# 在RV016、RV042、RV042G和RV082 VPN路由 器上為Mac OS部署快速VPN替代方案

### 目標

沒有適用於Mac OS的快速VPN版本。但是,越來越多的使用者希望為Mac OS部署快速 VPN替代方案。本文將IP Securitas用作快速VPN的替代方案。

注意:開始配置之前,您需要在MAC OS上下載並安裝IP Securitas。您可以從以下連結下載 :

<http://www.lobotomo.com/products/IPSecuritas/>

本文說明了如何在Rv016、RV042、RV042G和RV082 VPN路由器上為Mac OS部署快速 VPN替代方案。

## 適用裝置

- · RV016
- · RV042
- · RV042G
- · RV082

#### 軟體版本

 $\cdot$  v4.2.2.08

## 為Mac OS部署快速VPN替代方案

注意:需要首先完成裝置的VPN客戶端到網關配置。要瞭解有關如何將VPN客戶端配置為網 關的詳細資訊,請參閱為RV016、RV042、RV042G和RV082 VPN路由器上的VPN客戶端設 定遠端訪問隧道(客戶端到網關)。

步驟 1.在Mac OS上運行IP Securitas。出現IPSecuritas視窗:

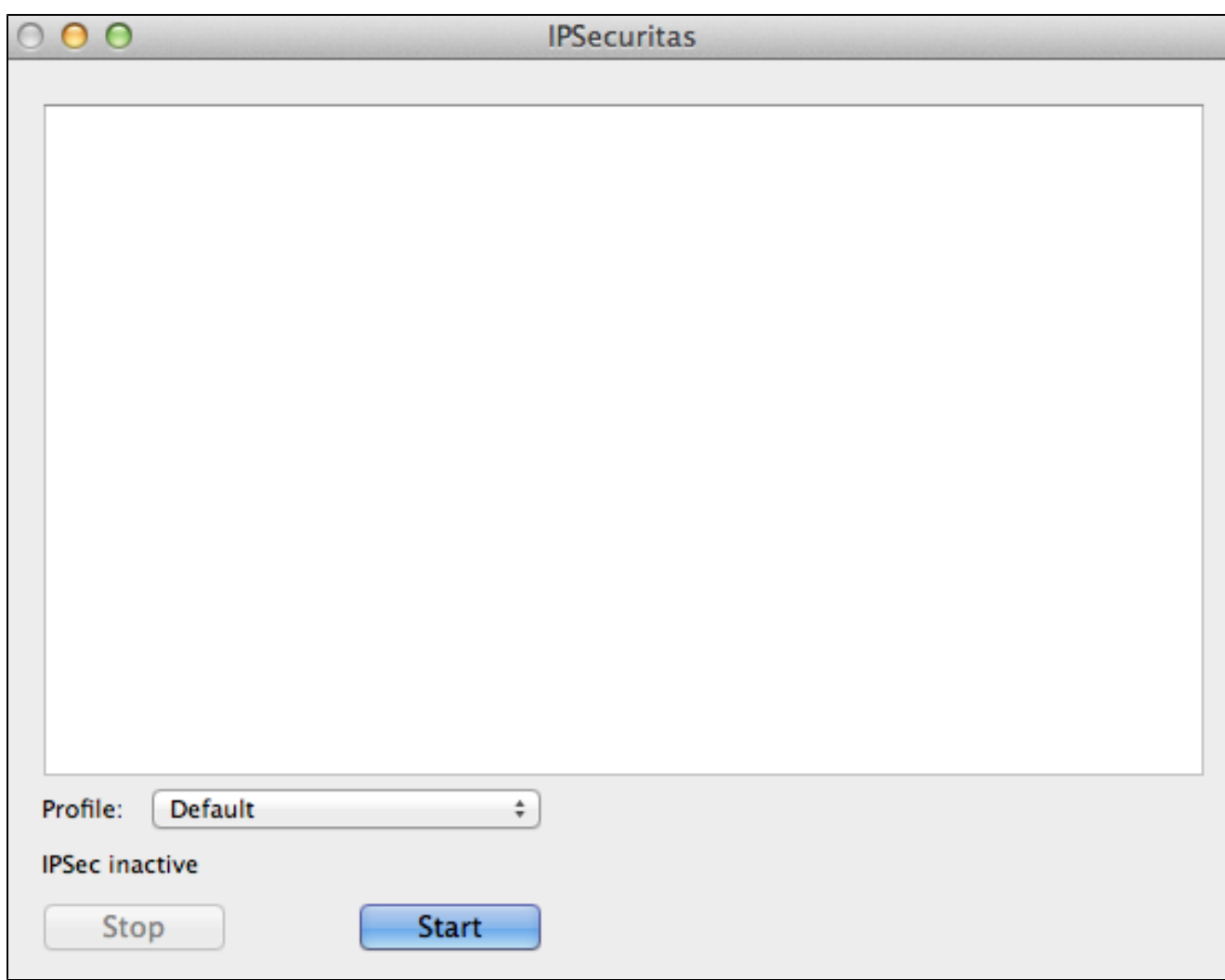

步驟 2.按一下「Start」。

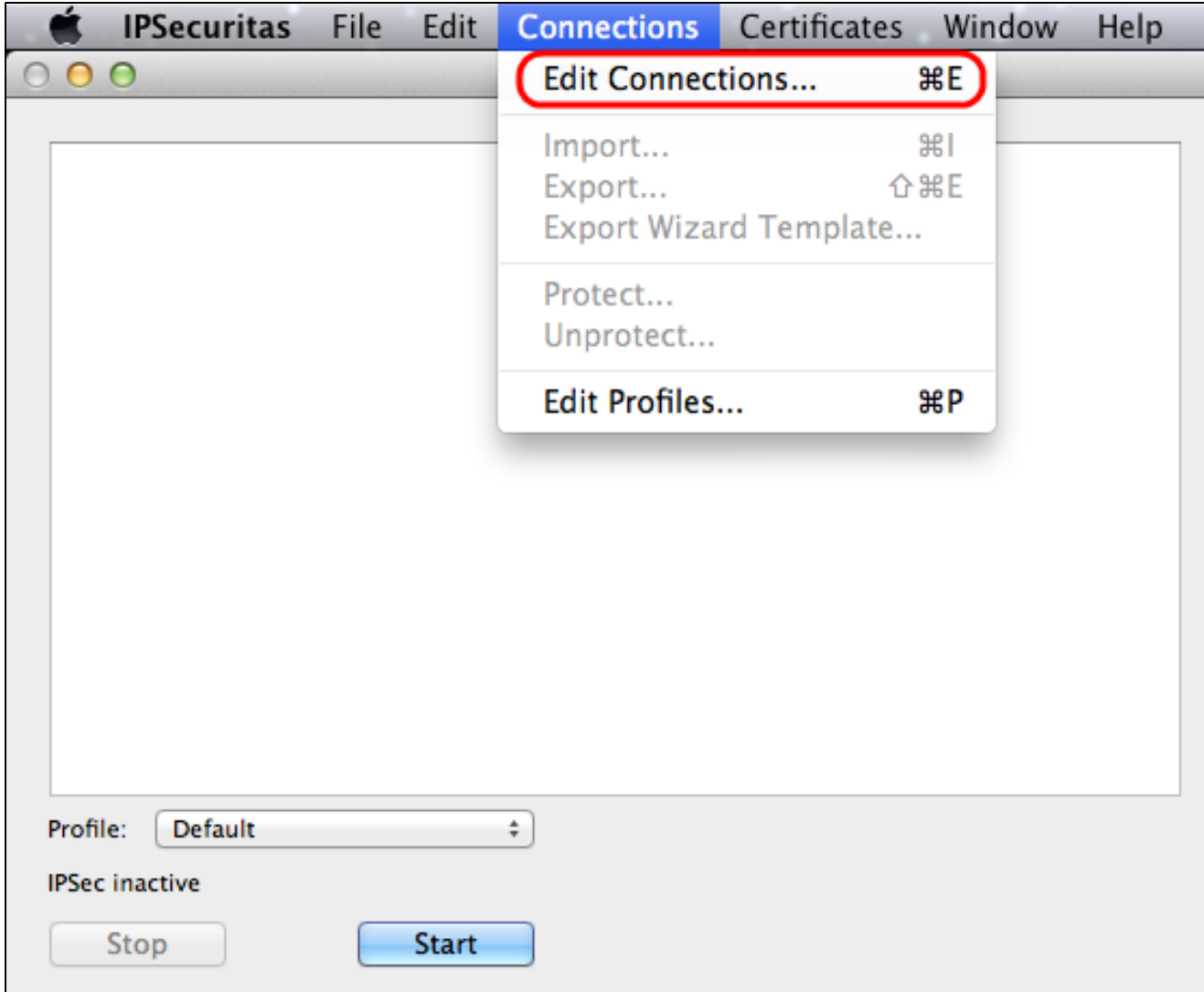

步驟 3.在選單欄中,選擇「連線」>「編輯連線」。出現「Connections」視窗。

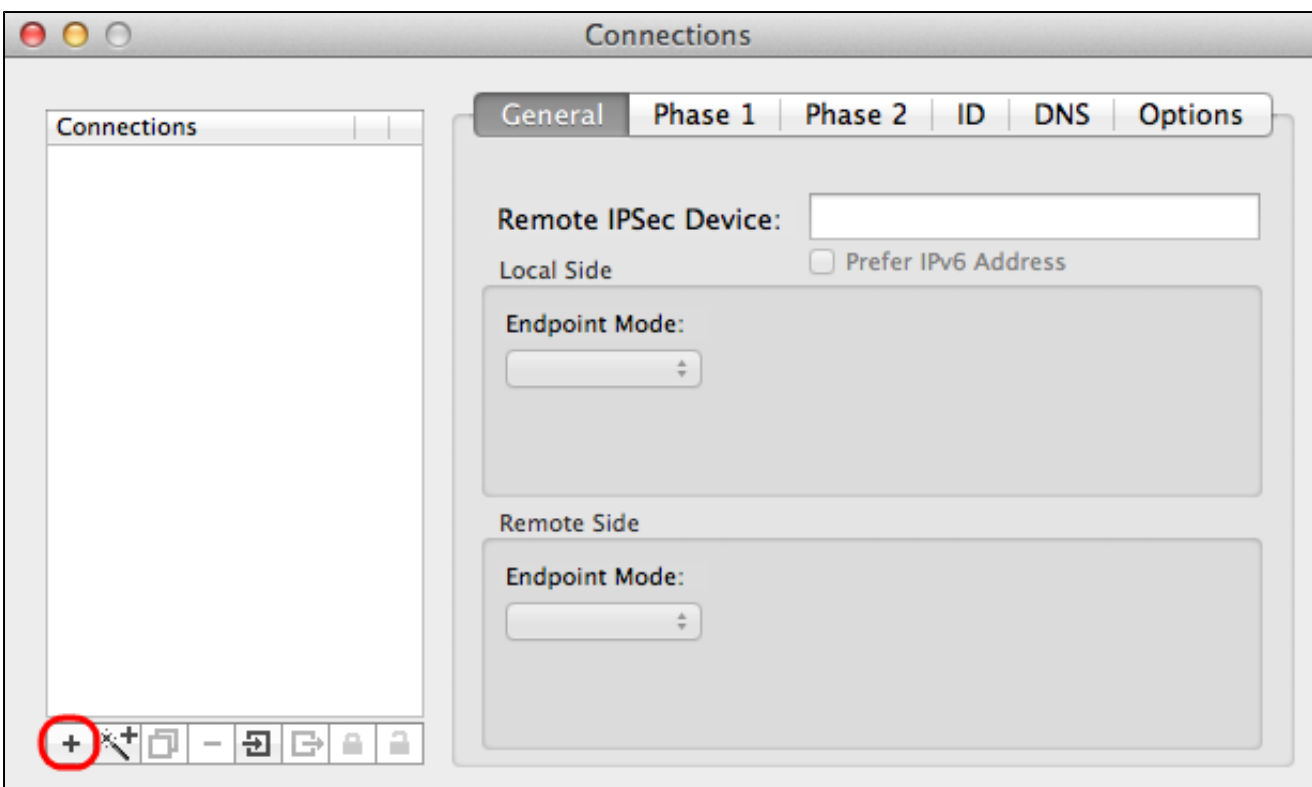

步驟 4.按一下+圖示可新增新連線。

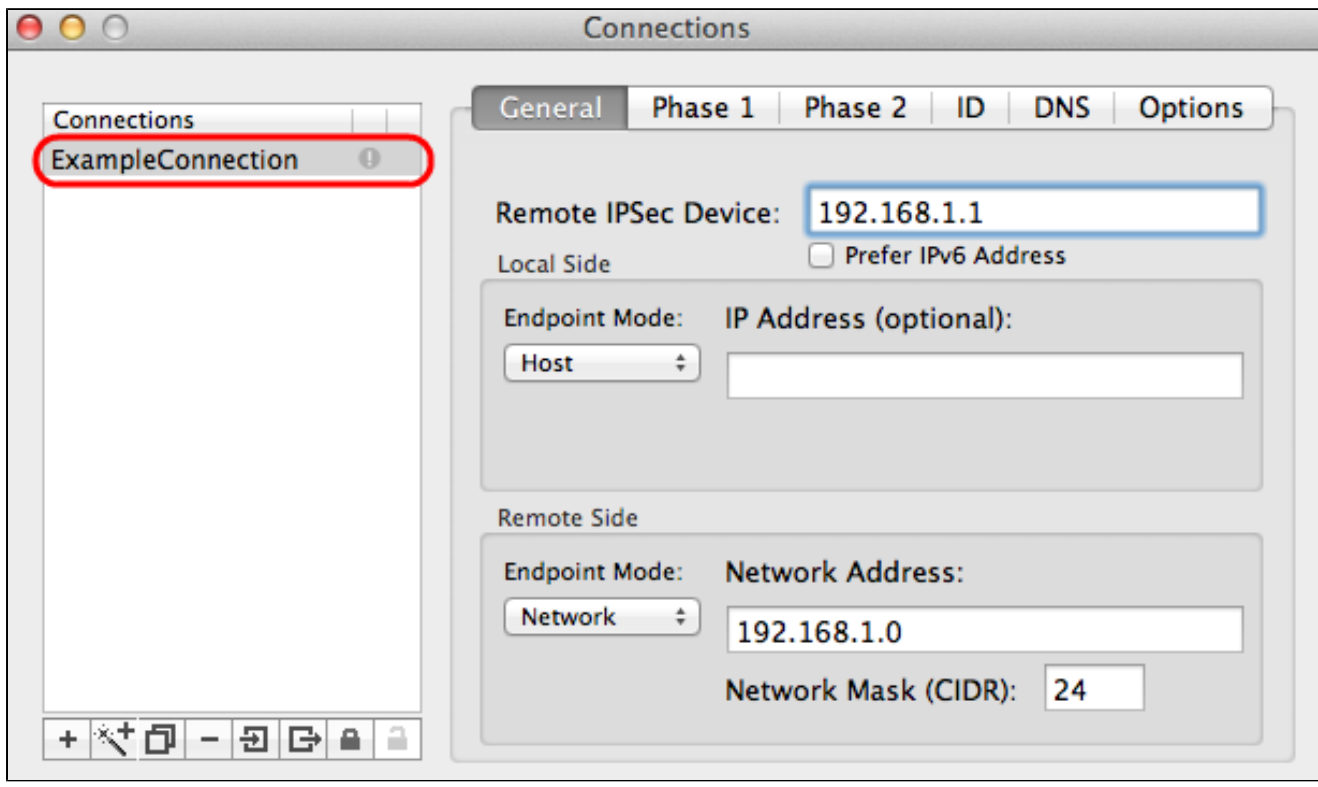

步驟 5.在connections下輸入新連線的名稱。

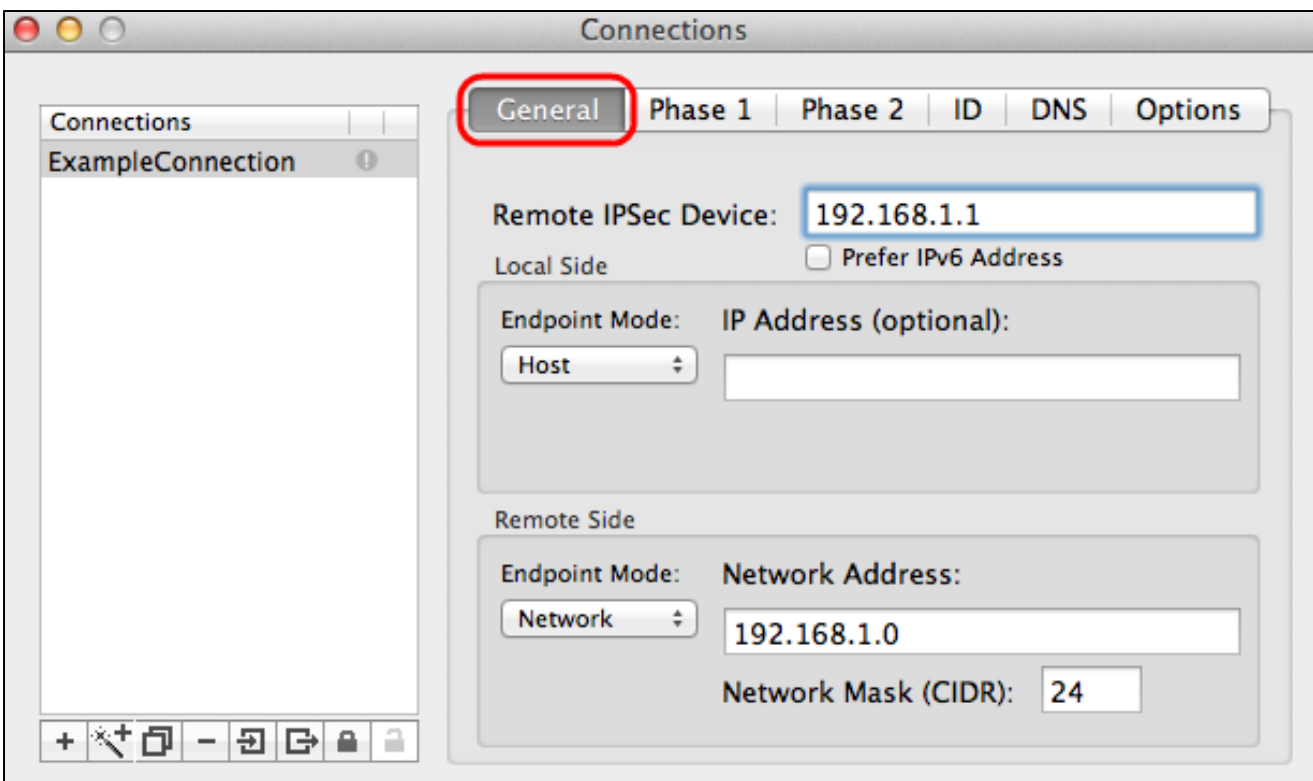

步驟 1.按一下General頁籤。

步驟 2.在Remote IPSec Device欄位中輸入遠端路由器的IP地址。

注意:無需配置本地端,因為此配置適用於遠端客戶端。您只需要配置遠端模式。

步驟 3.在Remote Side區域中,從Endpoint Mode下拉選單中選擇Network。

步驟 4.在Network Mask(CIDR)欄位中輸入子網掩碼。

步驟 5.在Network Address欄位中輸入遠端網路地址。

第1階段

第1階段是隧道兩端之間的單純邏輯安全關聯(SA),用於支援安全身份驗證通訊。

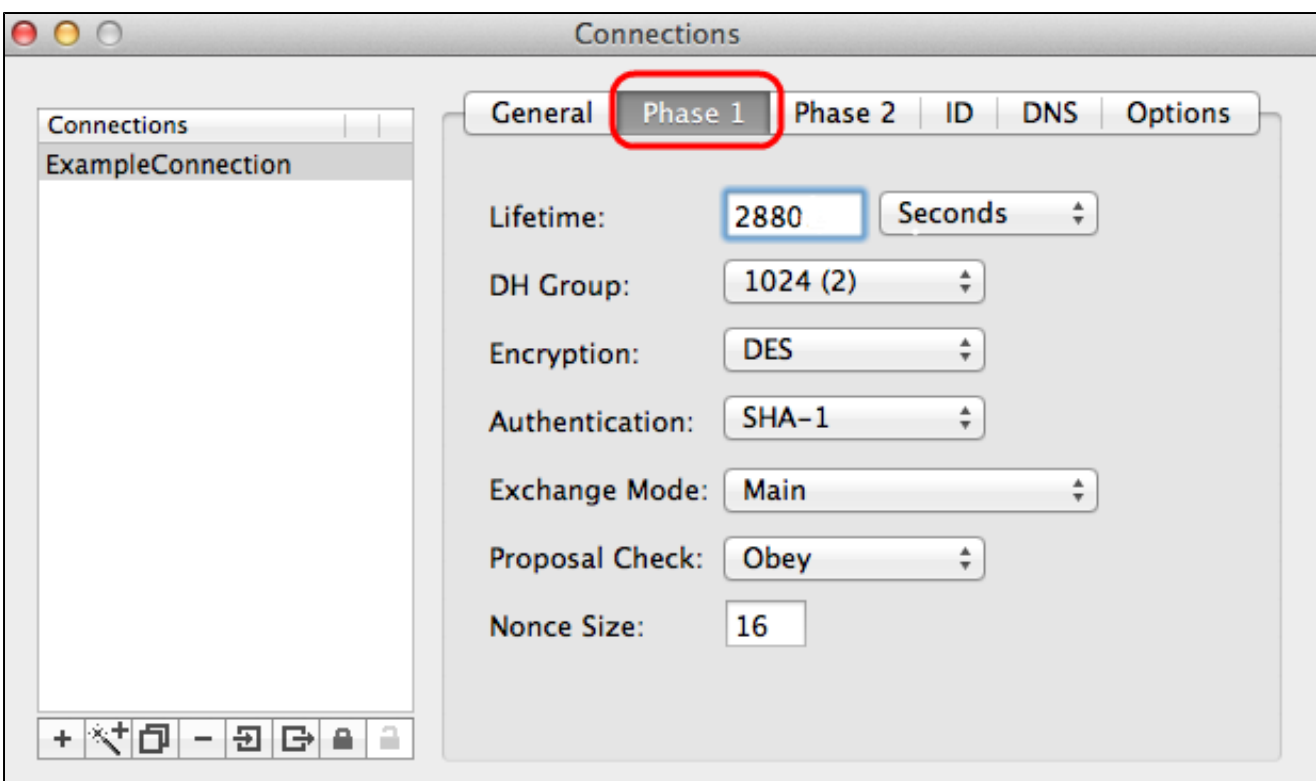

步驟 1.按一下Phase 1頁籤。

步驟 2.在Lifetime欄位中輸入在配置隧道期間輸入的生存期。如果時間過期,則會自動重新協 商新金鑰。金鑰生存時間範圍為1081到86400秒。階段1的預設值為28800秒。

步驟 3.從Lifetime下拉選單中選擇合適的Lifetime時間單位。預設值為seconds。

步驟 4.從DH Group下拉選單中選擇為配置隧道輸入的DH組。Diffie-hellman(DH)組用於金鑰 交換。

步驟 5.從為通道配置輸入的Encryption下拉式清單中選擇加密型別。Encryption方法確定用於 加密/解密封裝安全負載(ESP)資料包的金鑰長度。

步驟 6.從Authentication下拉選單中選擇您為配置隧道輸入的身份驗證方法。身份驗證型別決 定了驗證ESP資料包的方法。

步驟 7.從Exchange Mode下拉選單中選擇適當的交換模式。

· Main — 表示除完全限定域名(FQDN)之外的所有型別網關的交換模式。

·積極 — 表示完全限定域名(FQDN)網關的交換模式。

第2階段是安全性關聯,用於在資料包通過兩個端點期間確定資料包的安全性。

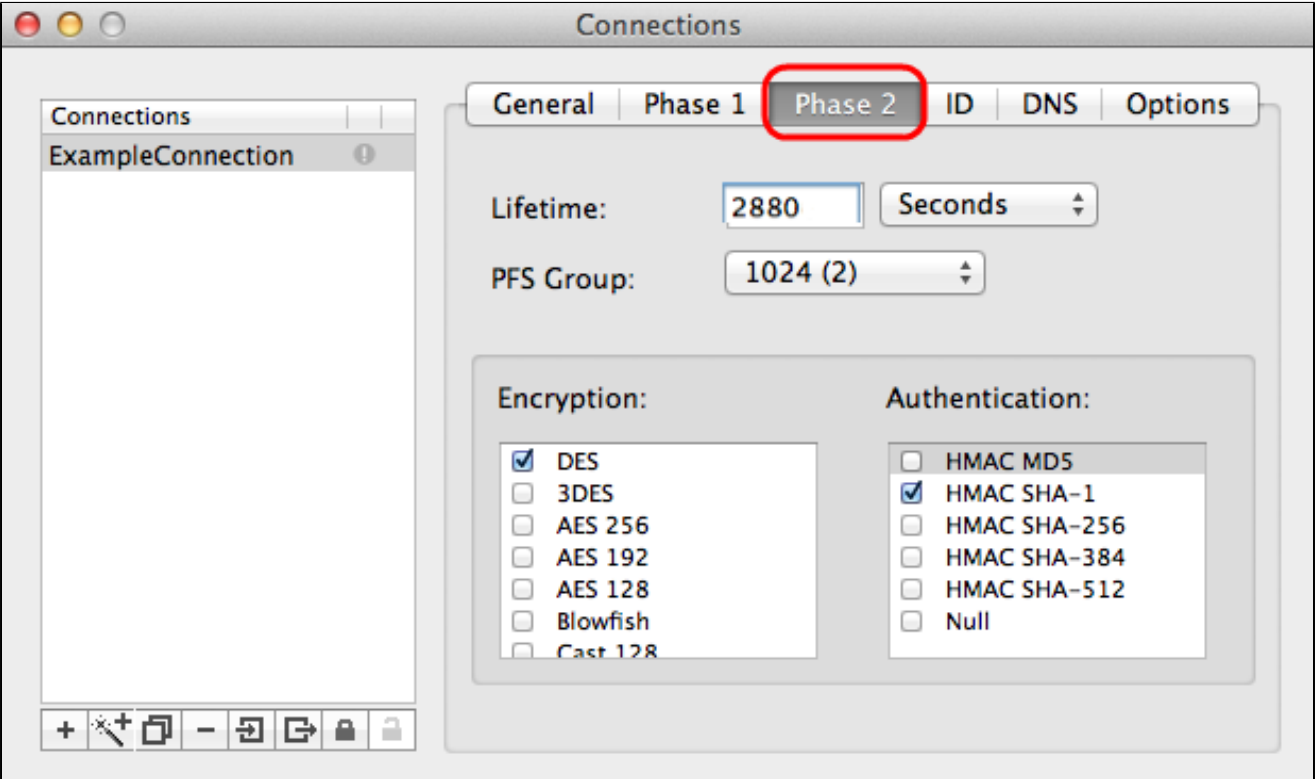

步驟 1.按一下Phase 2 頁籤。

步驟 2.在Lifetime欄位中輸入相同的生存時間,該生存時間用於配置隧道和階段1。

步驟 3.從為隧道和階段1配置輸入的Lifetime下拉選單中,選擇相同的生存時間單位。

步驟 4.從為通道設定輸入的Perfect Forwarding Secrecy(PFS)Group下拉式清單中選擇相同的 DH群組。

步驟 5.取消選中所有未使用的加密和身份驗證方法。僅檢查Phase 1頁籤下定義的。

ID

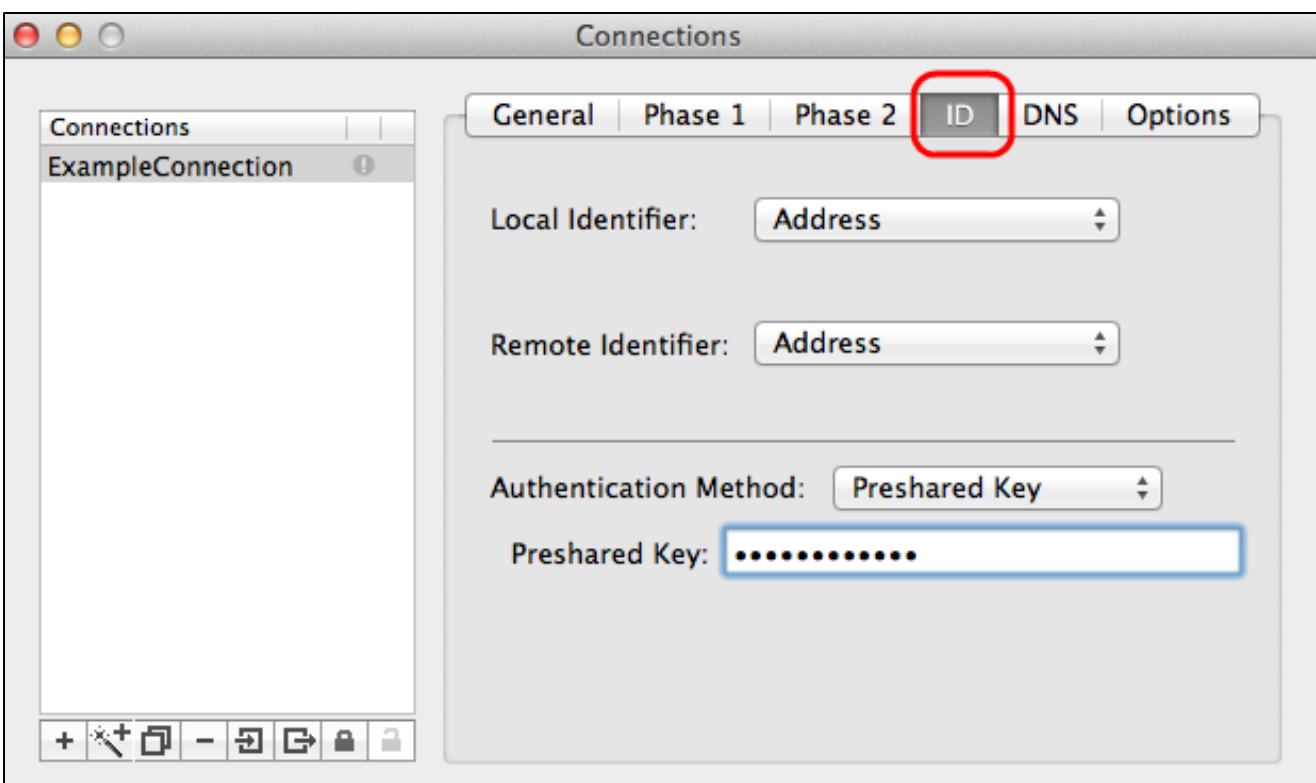

步驟 1. 按一下ID頁籤。

步驟 2.從Local Identifier下拉選單中選擇與隧道相同的本地識別符號方法。如果需要,根據本 地識別符號的型別輸入適當的值。

步驟 3. 從Remote Identifier(遠端識別符號)下拉選單中選擇與隧道相同的方法。 如果需要 ,根據遠端識別符號的型別輸入適當的值。

步驟 4. 從Authentication Method下拉選單中選擇與隧道相同的身份驗證方法。如果需要,根 據身份驗證方法的型別輸入相應的身份驗證值。

步驟 5.按一下x圖示(紅色圓圈)關閉連線視窗。這將自動儲存設定。出現IPSecuritas視窗。

連線

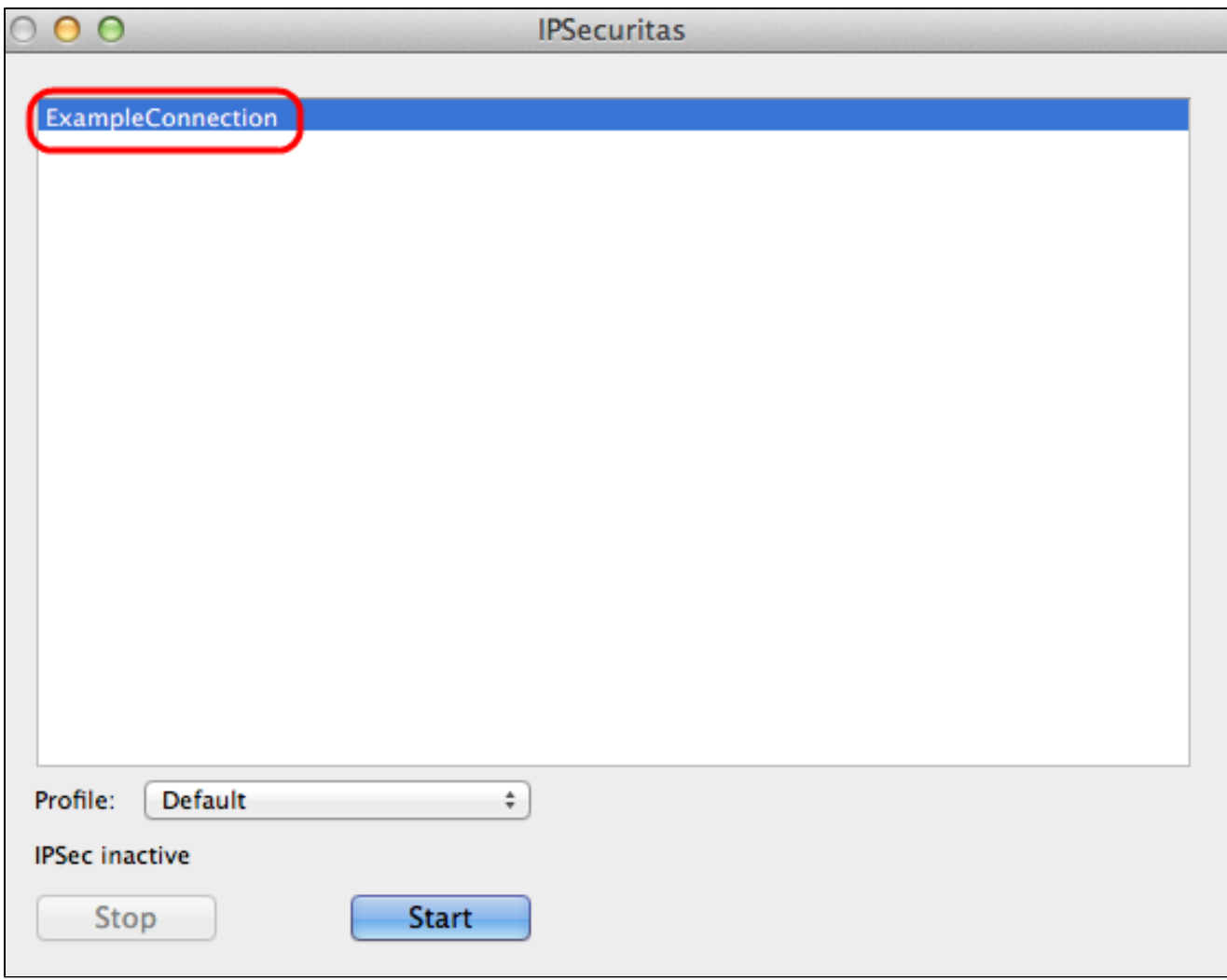

步驟 1.在IPSecuritas視窗中,按一下Start。然後,使用者被連線以訪問VPN。

#### 關於此翻譯

思科已使用電腦和人工技術翻譯本文件,讓全世界的使用者能夠以自己的語言理解支援內容。請注 意,即使是最佳機器翻譯,也不如專業譯者翻譯的內容準確。Cisco Systems, Inc. 對這些翻譯的準 確度概不負責,並建議一律查看原始英文文件(提供連結)。